# 中臺科技大學公文管理 Q&A

Q1:如何在公文系統上進行「發文流程」?

Ans:

在漢龍電子公文製作系統製作完成一份公文,並已經儲存取的 創稿文號,點選「公文流程」,設定程序如下:

- 1. 於「簽核名單」欄位中選擇欲加簽的人員後按確定;
- 2. 點選「二級主管」將人員加入簽核關卡;例如:組長、副 主任。
- 3. 點選「一級主管」將人員加入簽核關卡;例如:主任、院 長。
- 4. 點選「秘書室」將『秘書室登記桌』加入簽核關卡。
- 5. 點選「秘書室」將『主任秘書』加入簽核關卡。
- 6. 點選「校長室」將『校長』加入簽核關卡。
- 7. 點選「承辦人」加入簽核關卡。
- 8. 判行後,承辦人按「呈核傳送」就會自動送到「文書組總 收發」。
- 9. 按下傳送鈕即可傳送下一簽核關卡。

#### Q2:如何在公文系統上進行「收文流程」?

Ans:

收到一份公文,如是計劃、經費、人事案、公差假出席會議(研 討會、監評)等重要公文,點選「公文流程」,設定程序如下:

- 1. 於「簽核名單」欄位中選擇欲加簽的人員後按確定;
- 2. 點選「二級主管」將人員加入簽核關卡;例如:組長、秘 書、副主任。
- 3. 點選「一級主管」將人員加入簽核關卡;例如:主任、院 長。
- 4. 經費則必須加會「會計室」將『會計室登記桌』加入簽核 關卡。
- 5. 經費則必須加會「會計室」將『會計室主任』加入簽核關 卡。
- 6. 人事案及公差假則必須加會「人事室」將『人事室登記桌』

加入簽核關卡。

- 7. 人事案及公差假則必須加會「人事室」將『人事室主任』 加入簽核關卡;等校長簽過後再送差旅單,必須附上簽核 後之公文影本。
- 8. 如是校長指派參加會議、研討會的公差假,則不須加會人 事室。
- 9. 點選「秘書室」將『秘書室登記桌』加入簽核關卡。
- 10.點選「秘書室」將『主任秘書』加入簽核關卡。
- 11.點選「校長室」將『校長』加入簽核關卡。
- 12.點選「承辦人」加入簽核關卡。
- 13.判行後,承辦人按「呈核傳送」就會自動送到「文書組總 收發」。
- 14.按下傳送鈕即可傳送下一簽核關卡。

\*如是活動、活動海報、研習會不出席等公文,點選「公文流 程」,設定程序如下:

- 15.於「簽核名單」欄位中選擇欲加簽的人員後按確定;
- 16.點選「二級主管」將人員加入簽核關卡;例如:組長、秘 書、副主任。
- 17.點選「一級主管」將人員加入簽核關卡;例如:主任、院 長;由一級主管判行,按「判行」鍵,傳回承辦人即可結 案。
- 18.點選「承辦人」加入簽核關卡。
- 19.判行後,承辦人按「呈核傳送」就會自動送到「文書組總 收發」。
- 20.按下傳送鈕即可傳送下一簽核關卡。

# Q3:如何在公文系統上進行「會簽流程」?

#### Ans:

收、發一份公文,如需要會簽其他單位,點選「公文流程」, 設定程序如下:

21.於「簽核名單」欄位中選擇欲加簽的人員後按確定;

- 22.點選承辦人的「二級主管」將人員加入簽核關卡;例如: 組長、秘書、副主任。
- 23.點選承辦人的「一級主管」將人員加入簽核關卡;例如: 主任、院長。
- 24.則必須加會「會簽單位」將『會簽單位登記桌』加入簽核 關卡;如是「系科」,請直接會給「組員」,因無登記桌。
- 25. 如是研究計劃或需會系科老師,因老師無帳號,所以請系 所組員先將公文下載 E-MAIL 通知老師。
- 26.必須加會「會簽單位」將『會簽單位公用帳號』加入簽核 關卡;請老師進公用帳號簽意見及簽名,公用帳號由組員 代管理。
- 27.再加會「會簽單位」將『會簽單位副主任、組長』加入簽 核關卡。
- 28.再加會「會簽單位」將『會簽單位主任』加入簽核關卡。
- 29.點選「秘書室」將『秘書室登記桌』加入簽核關卡。
- 30.點選「秘書室」將『主任秘書』加入簽核關卡。
- 31.點選「校長室」將『校長』加入簽核關卡。
- 32.點選「承辦人」加入簽核關卡。
- 33. 判行後,承辦人按「呈核傳送」就會自動送到「文書組總 收發」。
- 34.按下傳送鈕即可傳送下一簽核關卡。

### Q4:如何在公文系統上進行「加簽」?

Ans:

僅能於自己關卡後面加簽,若需跳關卡加簽則應退回原承辦人 辦理。加簽設定程序如下:

- 1. 於「簽核名單」欄位中選擇欲加簽的人員後按確定;
- 2. 點選「加簽」將人員加入簽核關卡;
- 3. 按下傳送鈕即可傳送下一簽核關卡。

#### Q5:發現原承辦人所設定簽辦流程不完整,應如何處理?

Ans:

可直接退文請承辦人員進行加簽;或開啟該份公文後,點選左列 「公文流程」,選擇簽核名單再點選加簽即可(請參照操作手冊第 13 頁『3-4-2 設定公文流程』)。

### Q6:外來文由長官判行完畢後要如何處理?

Ans:

依本校公文標準作業流程,外來文在長官判行擲回後會回到承辦 人手上,承辦人在確定簽核內容並輸入歸檔檔號。後即按「傳送」 傳回「文書組總收發」進行結案歸檔作業。

# Q7:「檔號」應如何設定?

Ans:

創簽(稿)時即應設定「檔號」。請依保存年限修正,再進行公文 簽辦。請承辦人務必先選好檔號。

#### Q8:各級單位主管意見簽註為「如擬」是否適切?

Ans:

一般使用「如擬」乃為最後核判之用詞,各級主管若非是依分層 負責代為決行核判之主管,應避免使用「如擬」。

### Q9:欲發文之文稿由長官判行完畢後要如何處理

Ans:

依本校公文標準作業流程,發文文稿在長官判行擲回後會回到 承辦人手上,承辦人在確定公文內容,並完成校稿作業後即按 「傳送」傳至文書組進行發文作業。

### Q10:串簽、並簽的差異與作業方式?

# Ans: 串簽:

把流程串起來,如傳統紙本公文一關一關跑

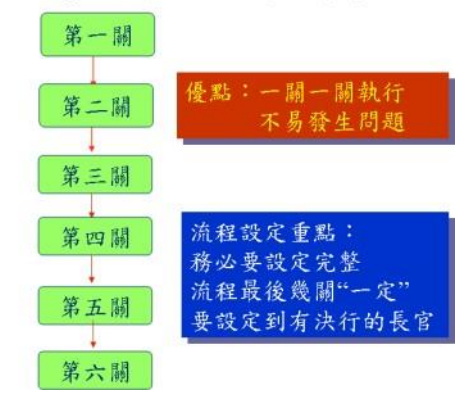

並簽: 公文流程一分為多,並於彙集後才送達集合關卡 第一關 並簽的規則:<br>並簽時再加簽仍為同-第二關 層關卡 第三關 第四關A 第四關B 第四關C ■<br>流程最後幾關"一定"<br>楽設定到有決行權限的<br>要設立 第五關 - 1 長宮 第六關

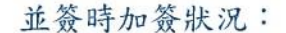

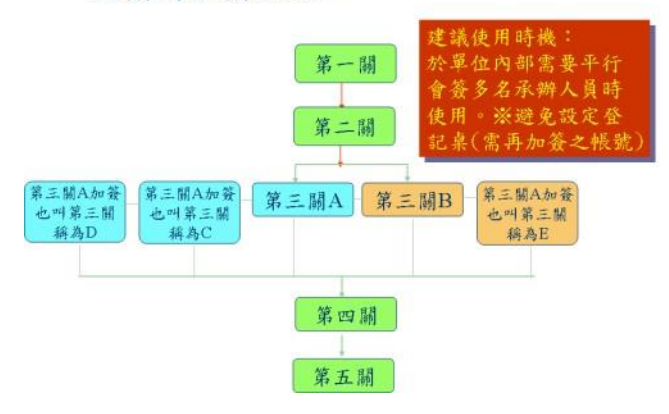

Q11:公文如何於長官擲回後進行「後會流程」?

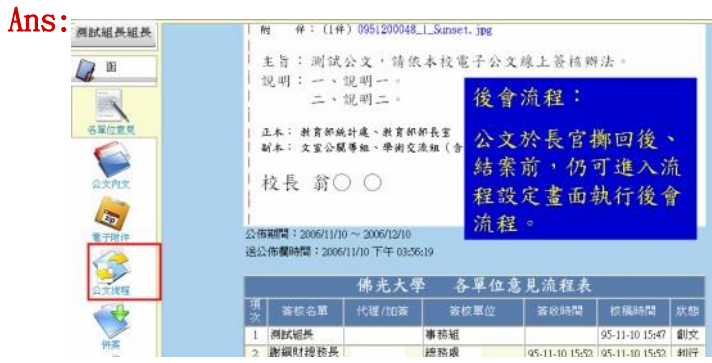

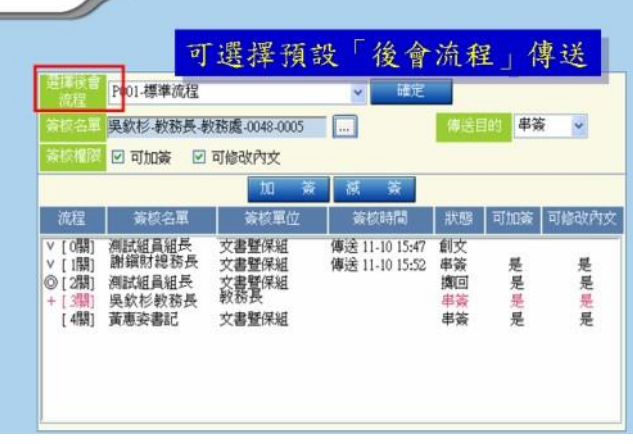

Ans:

Q12:登記桌分錯文時如何返還?

| 神國人行事曆<br>稽催公文<br>默想<br>審件日期<br>收文(函) 0940000018 貴校舉辦一第一屆兩岸義大利語文 總務處(登<br>10-12 17:21 承辦<br>10-11 11:29 摄印<br>10-06 14:54   图回<br>9-29 23:53 退文<br>9-27 15:46   版回 |
|----------------------------------------------------------------------------------------------------|
|                                                                                                    |
|                                                                                                    |
|                                                                                                    |
|                                                                                                    |
|                                                                                                    |
|                                                                                                    |
|                                                                                                    |
|                                                                                                    |
| 9-26 15:10 询回                                                                                                    |
| 9-22 10:47   图回                                                                                                    |
| 總務處(壹) 5-18 16:59 承辦                                                                                                    |
| 承辦人請於「收件夾」勾選後按上方的"退文改分"                                                                                                    |

# Q13:簽核公文若無意見是否還要於意見欄內做任何簽註?

Ans:

為使後續簽核人員確實得知每位人員之真正意見,若無不同意見

時仍請於意見欄內作簡單適切之意見表達如「無意見」或「同意」 等。

# Q14:如何將自己承辦過的公文,複製後重新運用?

Ans:

為簡化例行性公文之製作流程,可利用「複製」功能進行創簽稿。 先利用「資料查詢」(已結案公文)或「公文追蹤」(簽辦中公文) 功能找出欲複製之公文,並點選複製鈕()即可複製一份新公文, 再針對該份公文修改完成後按下「儲存」後即可。

# Q15:「登記桌」與「承辦人」身份之差異為何?

Ans:

「登記桌」為單位的收發窗口,負責協助公文的轉分。若要簽辦 公文時,應以「承辦人」身份為之。 目前各系科所「登記桌」全部停用,請直接給組員即可。

#### Q16:密件公文該如何處理?

Ans:

根據研考會規定,密件公文應以紙本簽辦。作業方式如下:

- 1. 承辦人員於系統上創稿後儲存 → 列印公文後進行紙本簽 辦流程。
	- i. 簽核狀態選擇 「紙本」;
	- ii. 密等選擇「密」;
	- iii. 主旨鍵入「密不錄由」。
- 2. 存檔後列印紙本(MS.Word)。
- 3. 於該 Word 檔案中鍵入密件內容。
- 4. 依紙本簽核模式進行簽核作業。

## Q17:如何於公文系統上瀏覽 tif 附件圖檔?

Ans:

一般作業系統皆有瀏覽 tif 檔案之軟體,惟部份程式無縮放檢視 功能,若欲使用縮放檢視功能,建議可用 Windows 內建之「Windows Picture and Fax Viewer」,並於第一次使用時將之設為預設開

啟程式,日後使用時即會以預設程式開啟。參考作法如下:

- 1. 先將 tif 檔案複製至桌面;
- 2. 點選檔案後,按右鍵選擇「開啟檔案」/「選擇程式」;
- 3. 選取「Windows Picture and Fax Viewer」為開啟程式;
- 4. 勾選「永遠用選取的程式來開啟這種檔案」後按下確認鍵 即可。

# 或到個人設定/操作說明與表單/.tif 下載程式 1.AcdSee 即 可。

#### Q18:電子簽核之電子附件是否可進行修改?

Ans:

為求附件資料之正確性,除原承辦人外皆不可更改附件內容。若 簽辦中之公文電子附件內容有誤時,應退回原承辦人由承辦人刪 除舊有之附件檔案,並更換成正確的附件檔案後再進行簽核程 序。附件資料僅小部份需修正時,可於簽核意見表達,待簽辦完 成擲回原承辦人時再依相關簽核意見一併修正即可。

## Q19:「收件匣」與「公佈欄」之差異為何?

Ans:

收件匣內之公文乃由各單位傳送需經您簽核之公文,需依業務權 責進行簽辦作業;而公佈欄內之公文則是各單位公告給您知悉之 公文,無需再針對該公文進行簽辦作業。

# Q20:很少承辦公文而不常上公文系統的人,如何得有公文到件? Ans:

公文系統可設定到件通知,請於系統左邊「個人設定」內之「基 本資料」項下開啟該功能即可,若有公文到件,系統會發送到件 通知至所設定之 Email 帳號。

#### Q25:公文系統打開後馬上就自動關掉的情況

Ans:

請檢查:

A. 有沒設定信任的網站 http://edoc.ctust.edu.tw

B. 是否是 Google 及 Yahoo Toolbor 造成

### A

1.開啟 IE (瀏覽器) →選擇上排功能【工具】→選擇「網際網路 選項」→選擇「安全性」標籤,點選「信任的網站」,並點選「預 設層級」,再點選「網站」

2.在此網站加到該區域寫入 http://edoc.ctust.edu.tw/ 3.請把「此區域內的所有網站需要伺服器驗証(https)之點選取 消。

一般 安全性 | 腰私 | 内容 | 連線 | 程式 | 進隆 |  $71x$ **的「通信」を定個別的安全性の**  $\mathbf{1}$ ■ 2 最後社區域新増或移陣網站·此區域内  $\overline{4}$ 近端内部用 ÷ ● 種田的劇站<br>● 漫画版域包含您相信不會破壞電話 \$200.00 此區域的安全層級(L) **BIT** 目訂設定。<br>- 要安息設定・請該[編訂層級]。<br>- 要使用建議的設定・請按 [領設層級]。  $\overline{3}$ **广 线**基地内的所有根站需要问题 取消 **自打器级(C)** | 預設層級(0) 市業有限公司

4.再按「新增」而按「確定」即可

## B

至「控制台」 $=$ >「新增移除程式」移除相關 Toolbor 如 Google Toolbor 及 yahoo Toolbor 即可

Q21:現行外來文公文流程說明 Ans:

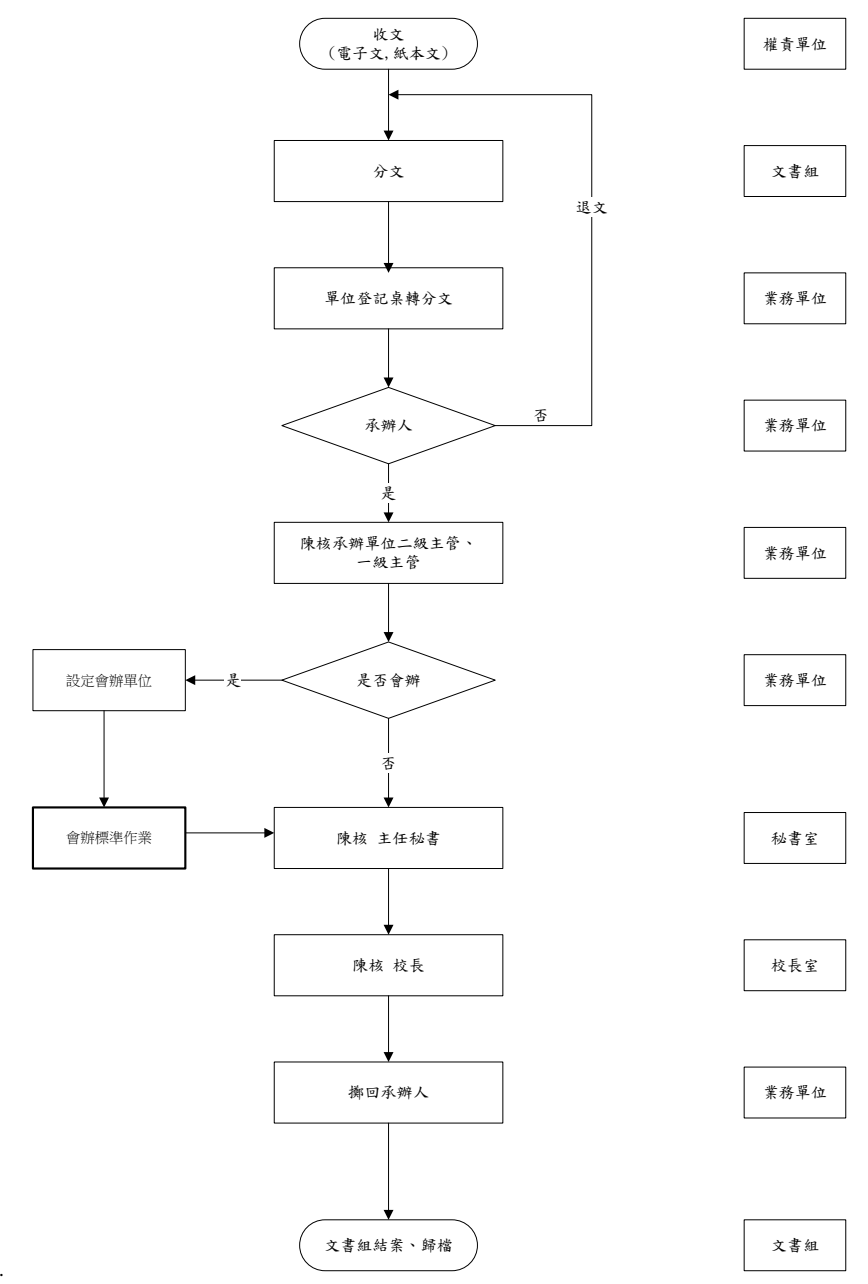

中臺科技大學外來文線上處理標準作業流程

10.

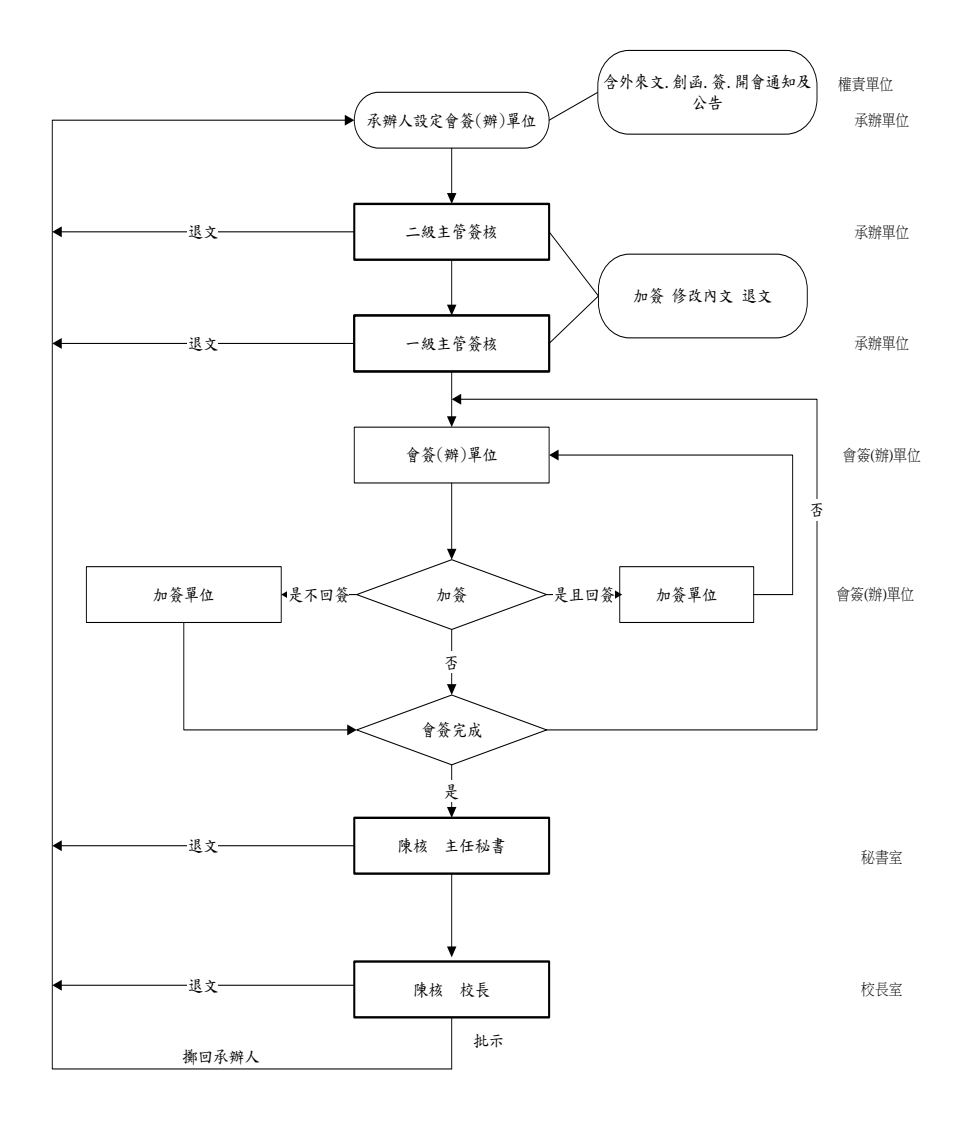

中臺科技大學電子公文管理系統線上會簽(辦)標準作業流程

備註:1.本標準作業流程含收文.發文.創簽.開會通知單及公告 2.會辦單位可加註會辦意見.不得修改內容 3.會辦單位只有加簽但沒有減簽的權限 4.承辦人之直屬單位有加簽及修改內文的權限(二級.一級主管.主秘.校長)

11.

Ans:

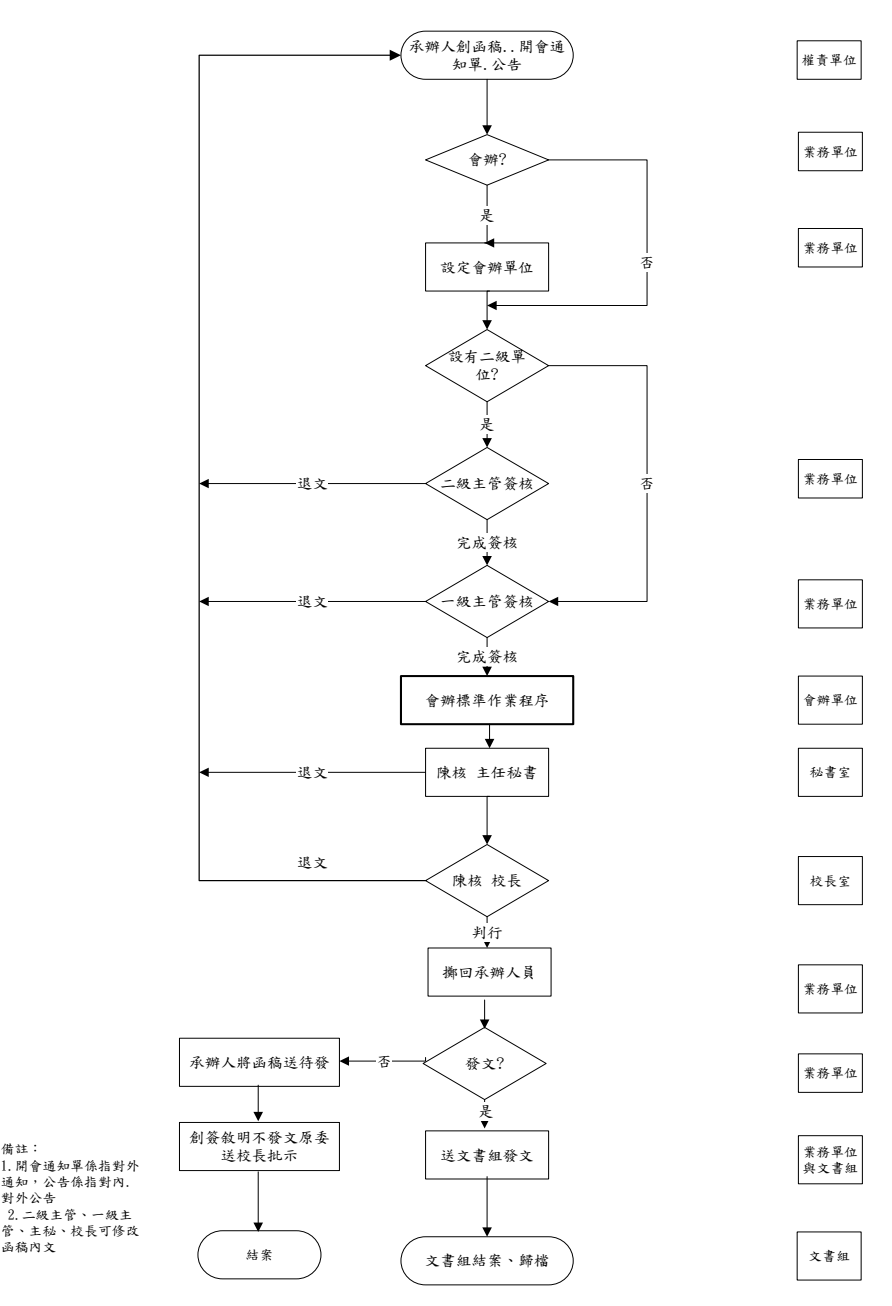

中臺科技大學電子線上發文標準作業流程

12.

Ans:

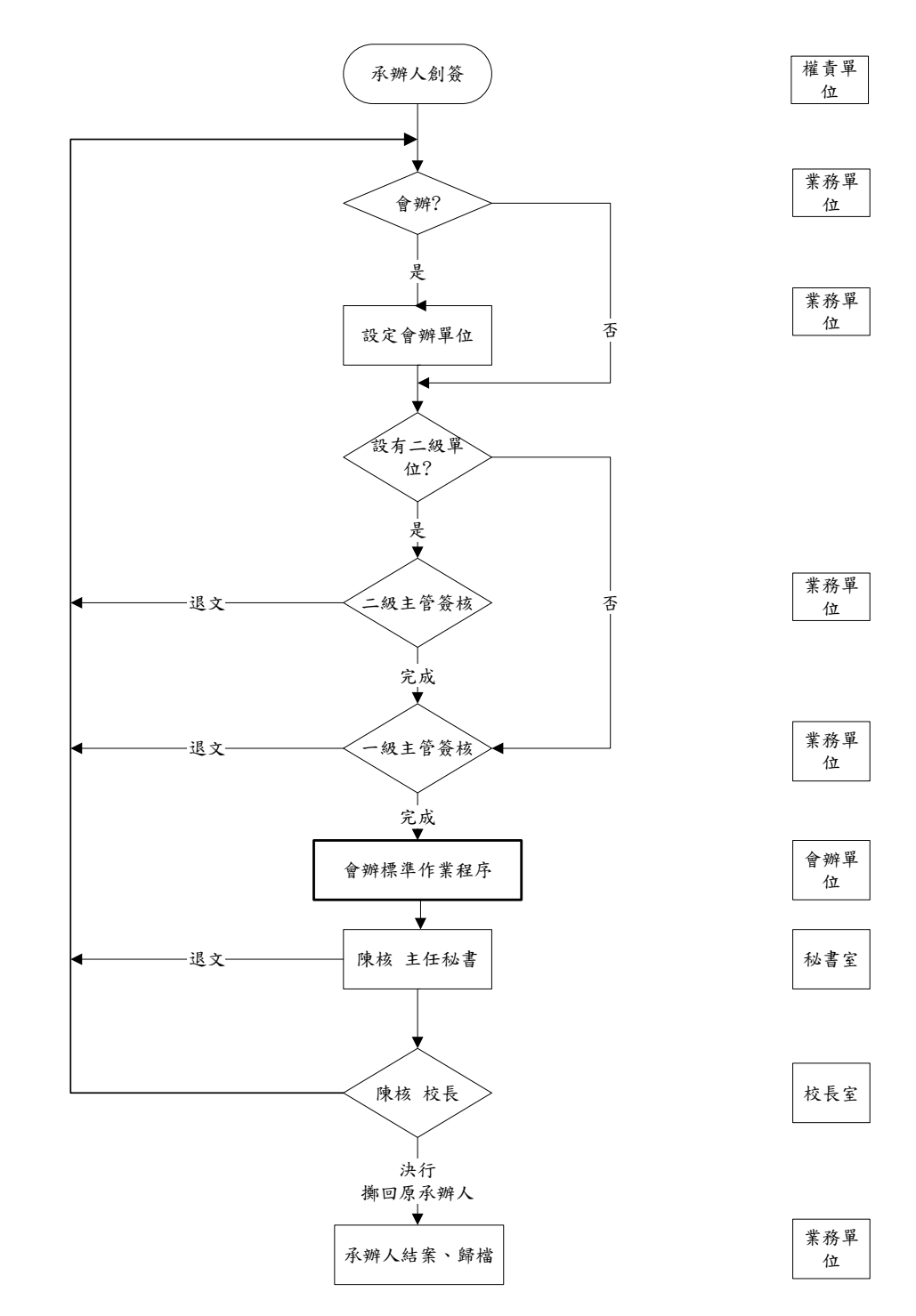

中臺科技大學線上創簽簽核標準作業流程